# Eigene Baugruppe einfügen

» Für ältere Versionen klicken Sie [hier](#page-2-0). «

## Beschreibung der Funktion

Gerüste können mit eigenen Baugruppen ergänzt werden. Für jede eingefügte Baugruppe kann zur weiteren Unterscheidung ein Instanz-Name vergeben werden. Eigene Baugruppen werden in der Materialliste in einer eigenen Registerkarte angezeigt und sind auch in den Reports enthalten.

#### Beispiel

Die Baugruppe ABC besteht aus den eigenen Bauteilen EB1 und EB2 sowie aus jeweils 2 Gerüstbauteilen XX-1 und XX-2 (aus dem Gerüstsystem XX). Die Baugruppe wird 3 mal in die Zeichnung eingefügt. In der Materialliste wird folgendes angezeigt:

- Registerkarte Gerüstsystem XX:
- Anzahl XX-1 = 6 und XX-2 = 6 Registerkarte Eigene Bauteile:
- Anzahl EB1 = 3 und EB2 = 3
- Registerkarte Baugruppe: Anzahl ABC = 3

### Voraussetzungen

Eigene Baugruppen stehen als Komponente zur Verfügung (siehe [Eigene Baugruppe erstellen](https://hilfe.softtech.de/display/SWdeDE/Eigene+Baugruppe+erstellen)).

### **Schritte**

- 1. Klicken Sie in der [scaffmax Programmleiste](http://jira.softtech.de:8090/display/SWD/Programmleiste+scaffmax) auf Artikelliste öffnen.
- Die Artikelliste wird angezeigt.
- 2. Wählen Sie unter Gerüstsysteme Anwender aus.
- Die eigenen Bauteile und Bauteilgruppen werden angezeigt.

 Falls Ihre Bauteile nicht angezeigt werden, überprüfen Sie die die eingestellte Detailierungsstufe (siehe [Einstellungen](https://hilfe.softtech.de/display/SWdeDE/System+Einstellungen) > Gerüstsystem > Darstellungsart der Bauteile).

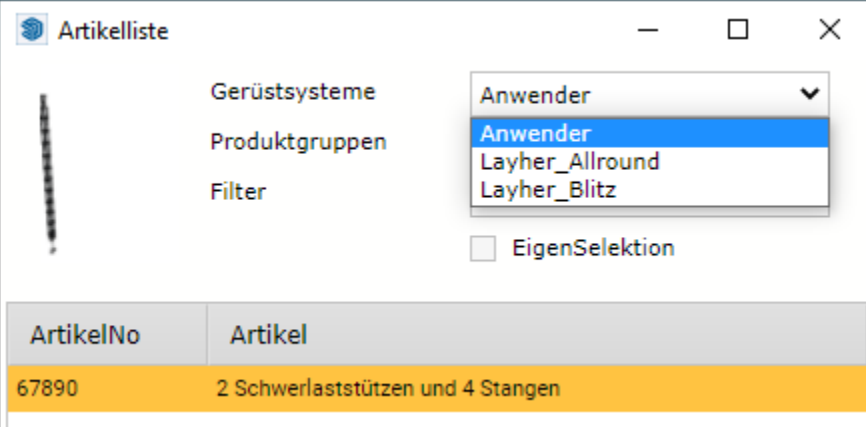

3. Filtern Sie die Artikelliste ggf. noch nach Bauteilen oder Bauteilgruppen (Auswahlliste Produktgruppen) und nach bestimmten Suchbegriffen (Filter). Weitere Infos siehe [Artikelliste öffnen.](https://hilfe.softtech.de/pages/viewpage.action?pageId=32375812)

4. Selektieren Sie eine Baugruppe mit der rechten Maustaste.

Die Zeile wird gelb markiert.

Sie können die Baugruppe auch mit der linken Maustaste selektieren und an andere Bauteile [andocken](https://hilfe.softtech.de/display/SWdeDE/Komponente+aus+Artikelliste+andocken+-+2020), falls Bauteile der Baugruppe eigene Klickpunkte haben.

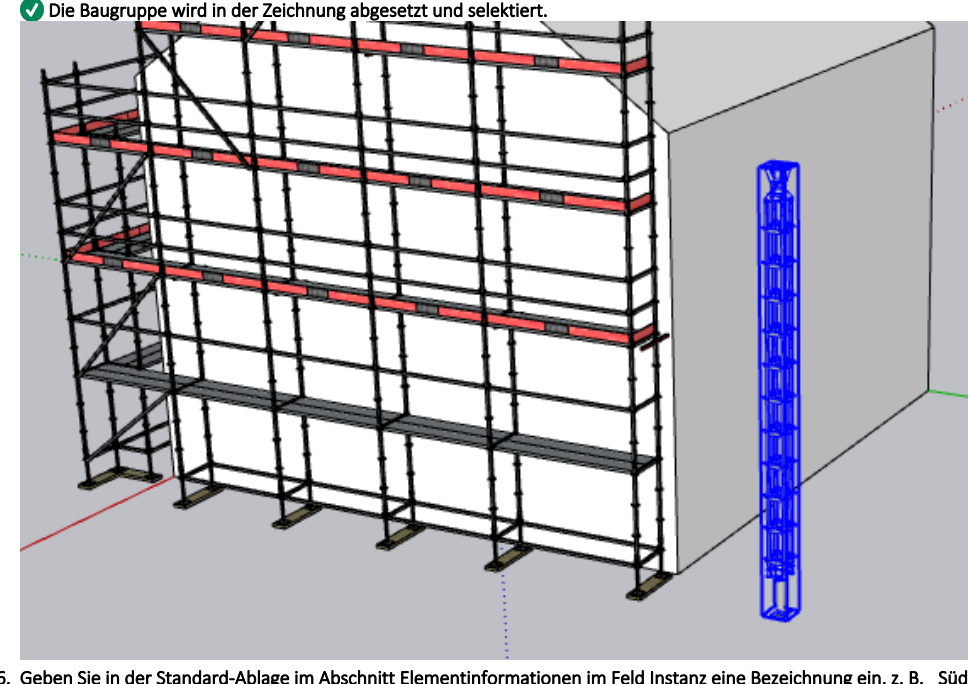

5. Positionieren Sie die Baugruppe in der Zeichnung und klicken Sie die linke Maustaste.

6. Geben Sie in der Standard-Ablage im Abschnitt Elementinformationen im Feld Instanz eine Bezeichnung ein, z. B. \_Süden. Falls Sie nur eine Baugruppe in die Zeichnung einfügen, benötigen Sie hier keine Eingabe.

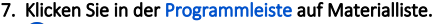

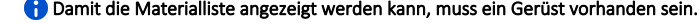

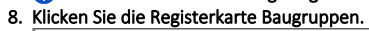

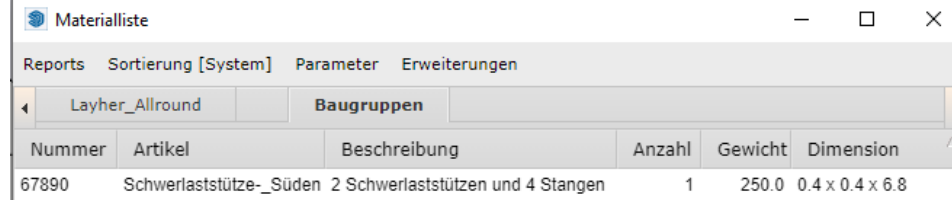

- 9. Selektieren Sie eine Zeile, um eine Baugruppe in der Zeichnung zu highlighten.
	- **G** Falls Sie eine eigene Baugruppe mehrfach in die Zeichnung eingefügt haben, können diese anhand der Instanz-Bezeichnung unterschieden werden.

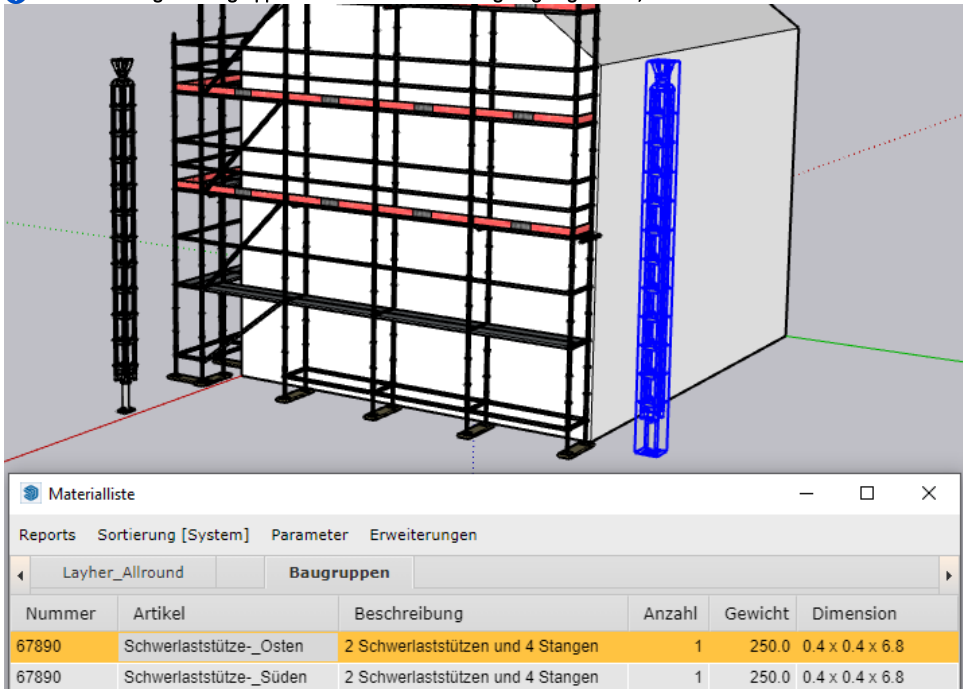

## Ergebnis

Sie haben eigene Baugruppen in die Zeichnung eingefügt. Die Baugruppen werden in der Materialliste angezeigt und sind auch in den Reports enthalten.

# <span id="page-2-0"></span>Ältere Programmversionen

### Beschreibung der Funktion

Gerüste können mit eigenen Baugruppen ergänzt werden. Für jede eingefügte Baugruppe kann zur weiteren Unterscheidung ein Instanz-Name vergeben werden.

Eigene Baugruppen werden in der Materialliste in einer eigenen Registerkarte angezeigt und sind auch in den Reports enthalten.

#### Beispiel

Die Baugruppe ABC besteht aus den eigenen Bauteilen EB1 und EB2 sowie aus jeweils 2 Gerüstbauteilen XX-1 und XX-2 (aus dem Gerüstsystem XX). Die Baugruppe wird 3 mal in die Zeichnung eingefügt. In der Materialliste wird folgendes angezeigt:

- Registerkarte Gerüstsystem XX: Anzahl XX-1 = 6 und XX-2 = 6
- Registerkarte Eigene Bauteile:
- Anzahl EB1 = 3 und EB2 = 3
- Registerkarte Baugruppe: Anzahl ABC = 3

## Voraussetzungen

Eigene Baugruppen stehen als Komponente zur Verfügung (siehe [Eigene Baugruppe erstellen](https://hilfe.softtech.de/display/SWdeDE/Eigene+Baugruppe+erstellen)).

### **Schritte**

1. Öffnen Sie in der Standard-Ablage den Abschnitt Komponenten.

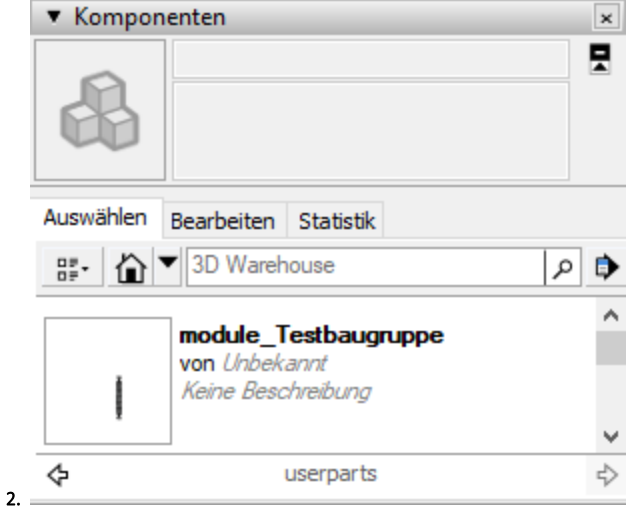

- 3. Öffnen Sie den Ordner mit den eigenen Baugruppen (im Standard sc2021\sc\_systems\user\userparts).
- 4. Ziehen Sie die eigene Baugruppe per Drag-and-drop in die Zeichnung.
- Die Baugruppe hängt am Cursor.
- 5. Positionieren Sie die Baugruppe in der Zeichnung.

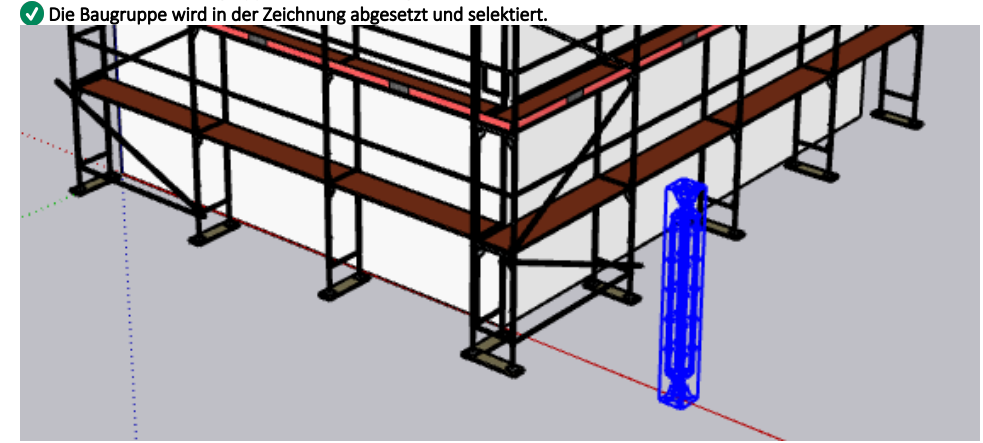

- 6. Geben Sie in der Standard-Ablage im Abschnitt Elementinformationen im Feld Instanz eine Bezeichnung ein, z. B. Süden. Falls Sie nur eine Baugruppe in die Zeichnung einfügen, benötigen Sie hier keine Eingabe.
- 7. Klicken Sie in der [Programmleiste](https://hilfe.softtech.de/display/SWdeDE/Programmleisten) auf Materialliste.
- 8. Damit die Materialliste angezeigt werden kann, muss ein Gerüst vorhanden sein.

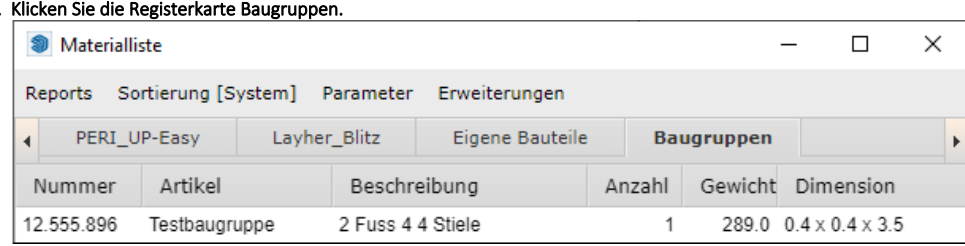

- 9. Selektieren Sie eine Zeile, um eine Baugruppe in der Zeichnung zu highlighten.
- **D** Falls Sie eine eigene Baugruppe mehrfach in die Zeichnung eingefügt haben, können diese anhand der Instanz-Bezeichnung unterschieden werden.

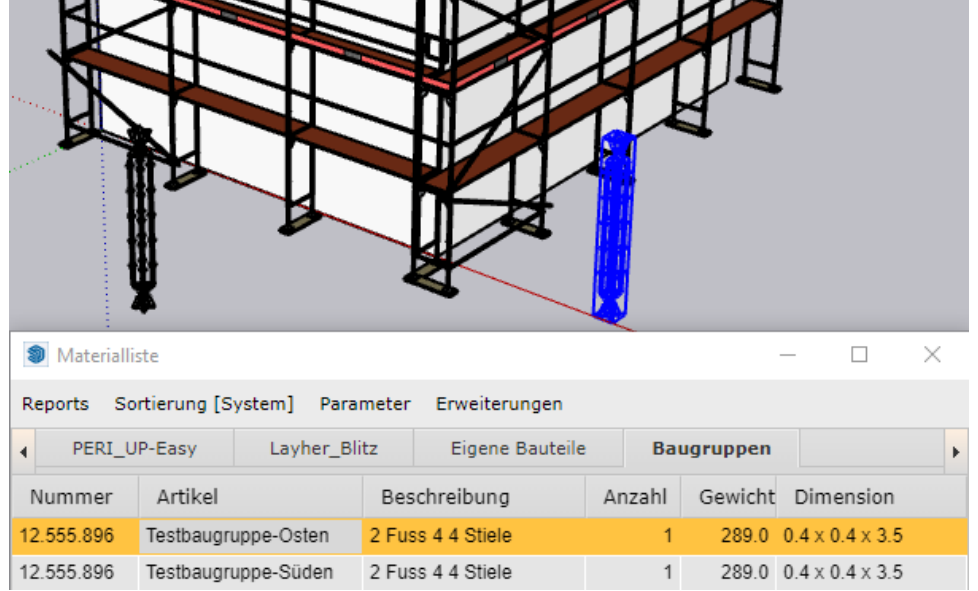

## Ergebnis

Sie haben eigene Baugruppen in die Zeichnung eingefügt. Die Baugruppen werden in der Materialliste angezeigt und sind auch in den Reports enthalten.